Indian Affairs, Division of Facilities Management and Construction

Indian Affairs-Facility Management System (IA-FMS) **Training** 

**Preventive Maintenance (PM's)**

## IA-FMS Overview

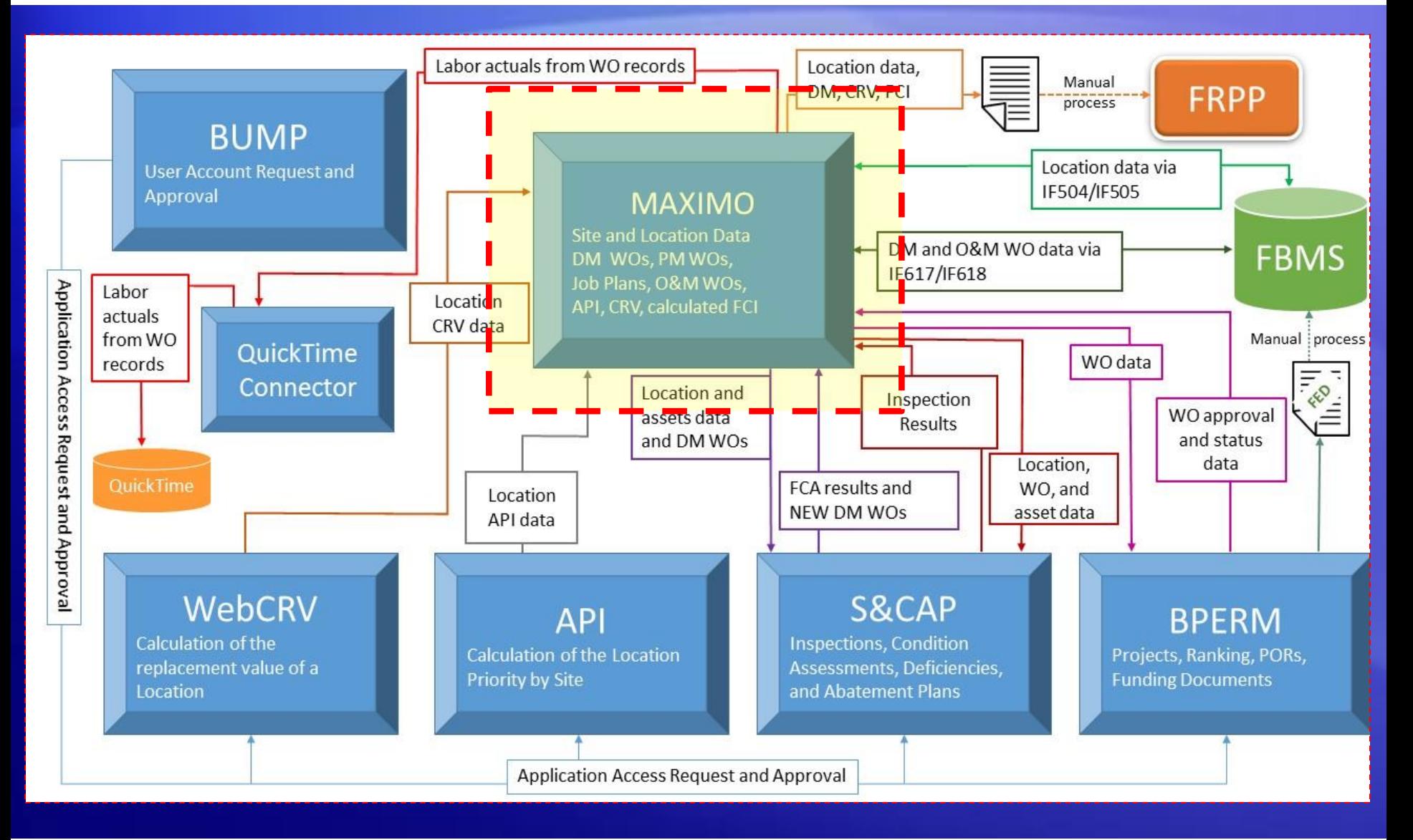

### Lesson goals

- This lesson will cover the following specifics within IA-FMS (Maximo) Preventative Maintenance (PM) application:
	- Describe the PM application and its uses.
	- Understand the relationship between PM records and Job Plans.
	- Create PM records.
	- Attaching a Job Plan to a Work Order.
	- Generate Work Orders from PM Records.
	- Duplicate a PM Record.

### PM Work Orders – Overview

- Work that occurs on any repetitive schedule can be captured in the PM application.
- In IA-FMS PM records are templates for work orders.
- A PM Record is established for a single asset record or location and should be on a fixed schedule (monthly, semi-annual, and annual).
- Job Plans can be sequenced, which allows IA-FMS to assign the correct job plan each time a work order is generated.
- The work orders generated from a PM should be 'CLOSED' as soon as the work is accomplished and documented.

### PM Tabs – List Tab

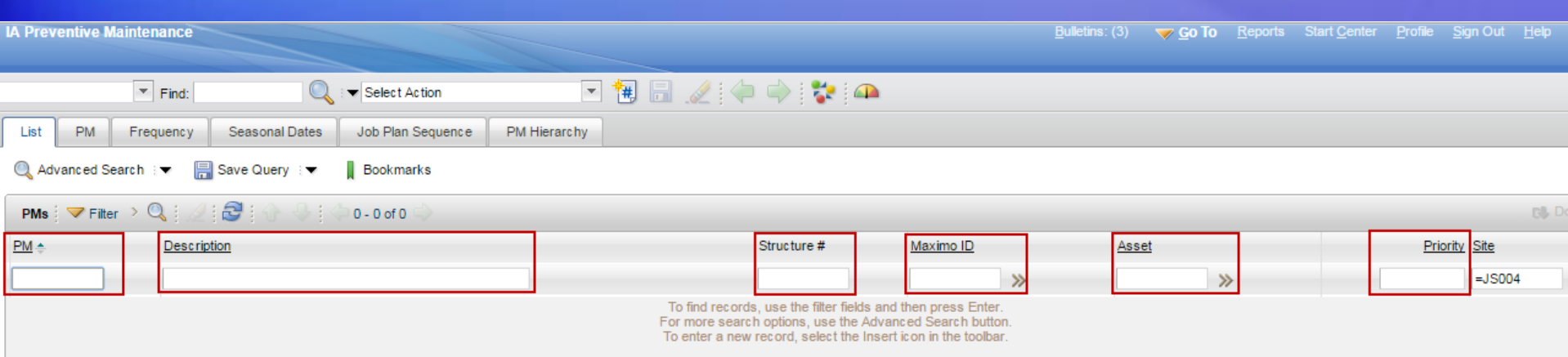

All the fields boxed in RED are searchable. Or to retrieve all records place your curser in the 'PM' (first box) and hit Enter on your keyboard.

# PM Tabs – Creating a PM

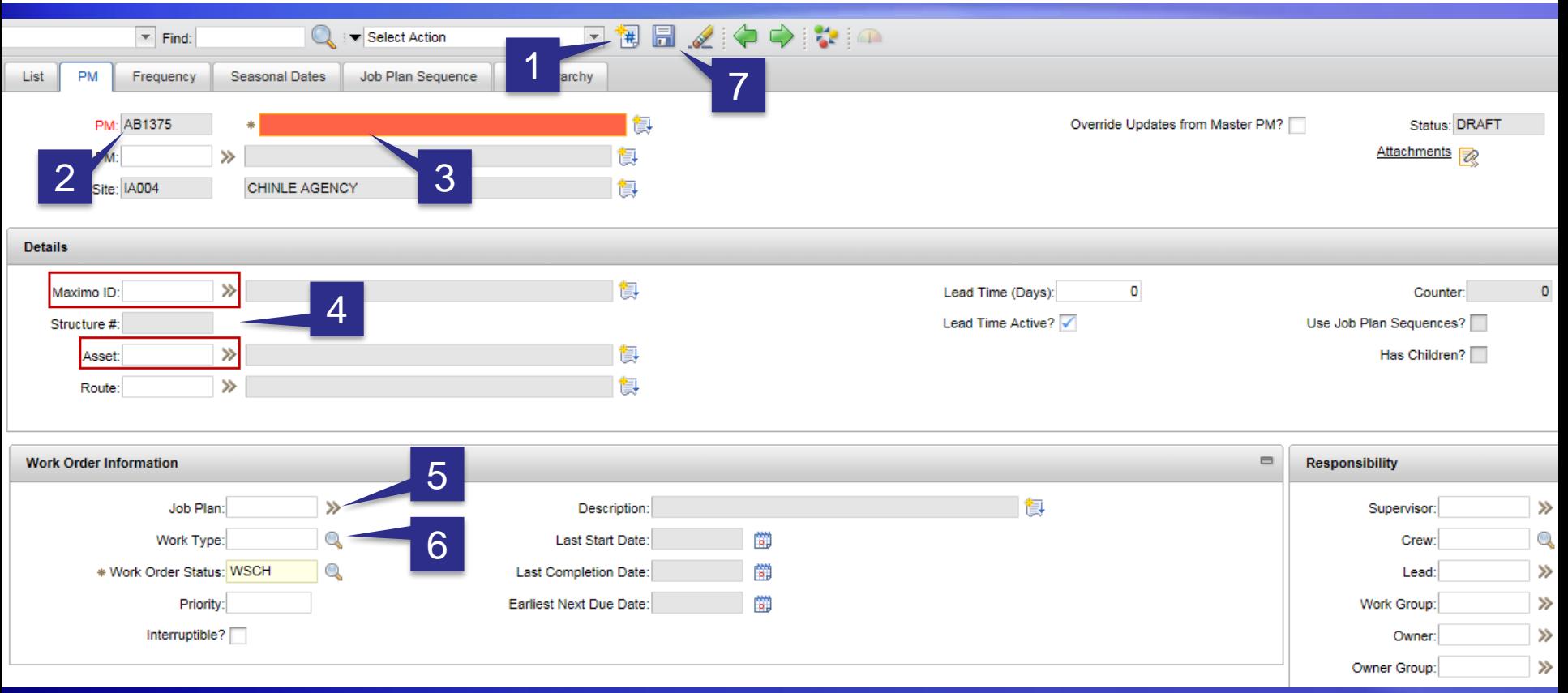

- 1. Click on the 'New PM' icon.
- 2. IA-FMS will automatically the PM No. 6. Enter 'Work Type'
- 3. Enter the PM 'Description'
- 4. Enter the 'Asset' OR 'Maximo ID'
- 5. Enter 'Job Plan' (if necessary).
- 7. 'Save' the record.

# PM Tabs – Frequency Tab

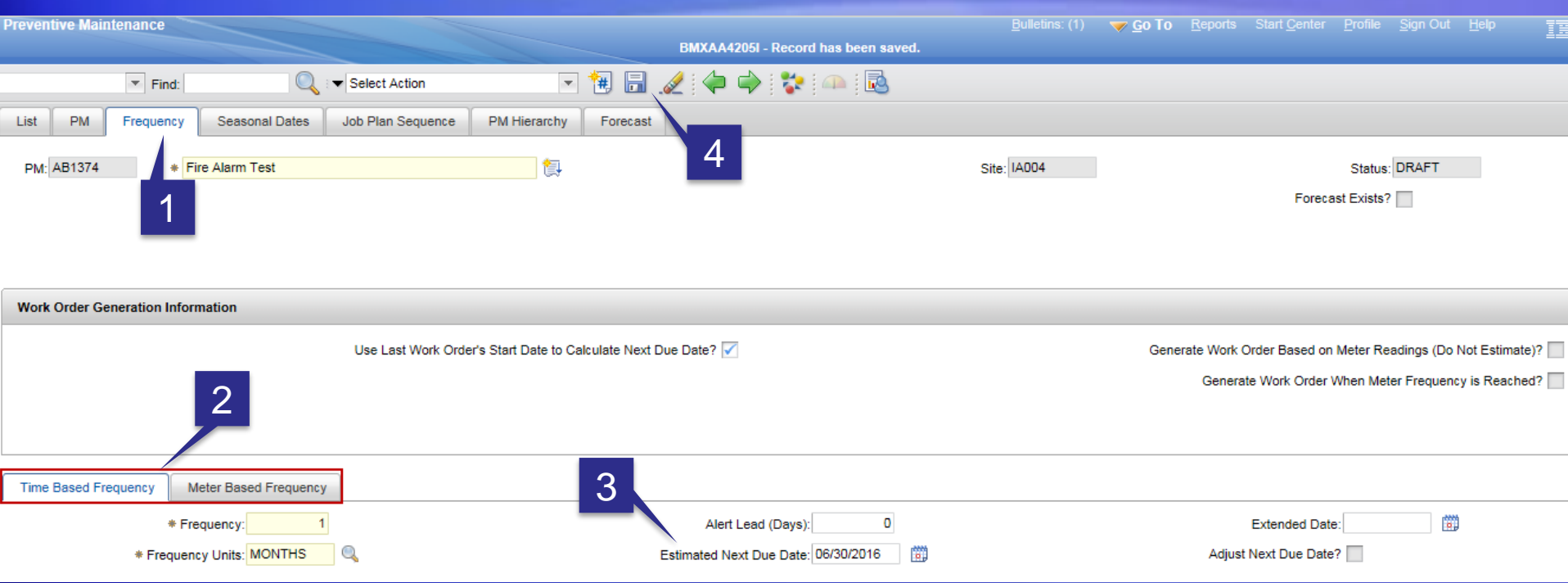

- 1. Select the 'Frequency' tab.
- 2. Frequencies can be based on 'Time Based' (Days, Weeks, Months or Years) or they can be 'Meter Based' (Hours, Miles, Gallons). Complete the Frequency information.
- 3. Enter the 'Estimated Next Due Date'
- 4. 'Save' the record.

### PM Tabs – Seasonal Dates Tab

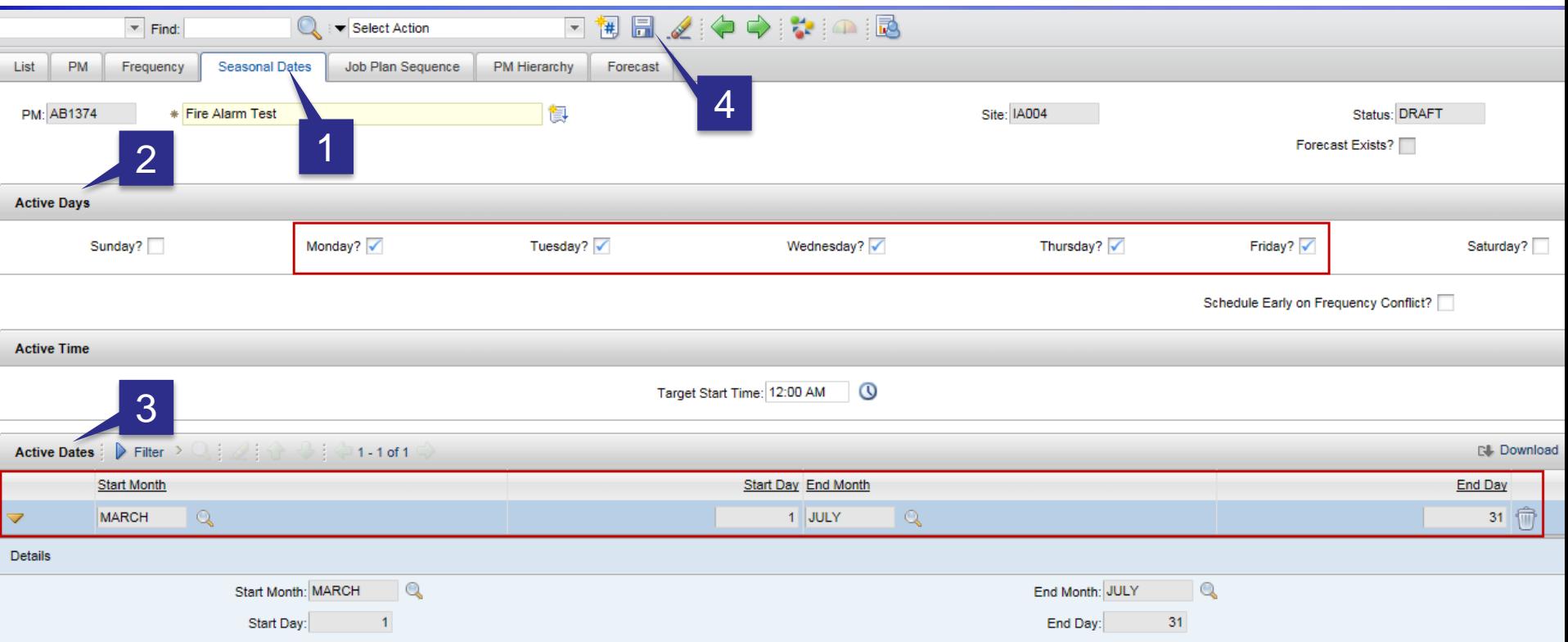

- 1. Select the 'Seasonal Dates' tab.
- 2. 'Active Days' determine which days of the week work orders can be generated. On the screen above work orders will only be generated Monday – Friday.
- 3. 'Active Dates' will determine the period of time work orders will be generated from this PM. Above work orders will be generated between March 1<sup>st</sup> and July 31<sup>st</sup>.
- 4. 'Save' the record.

# PM Tabs – Job Plan Frequency Tab

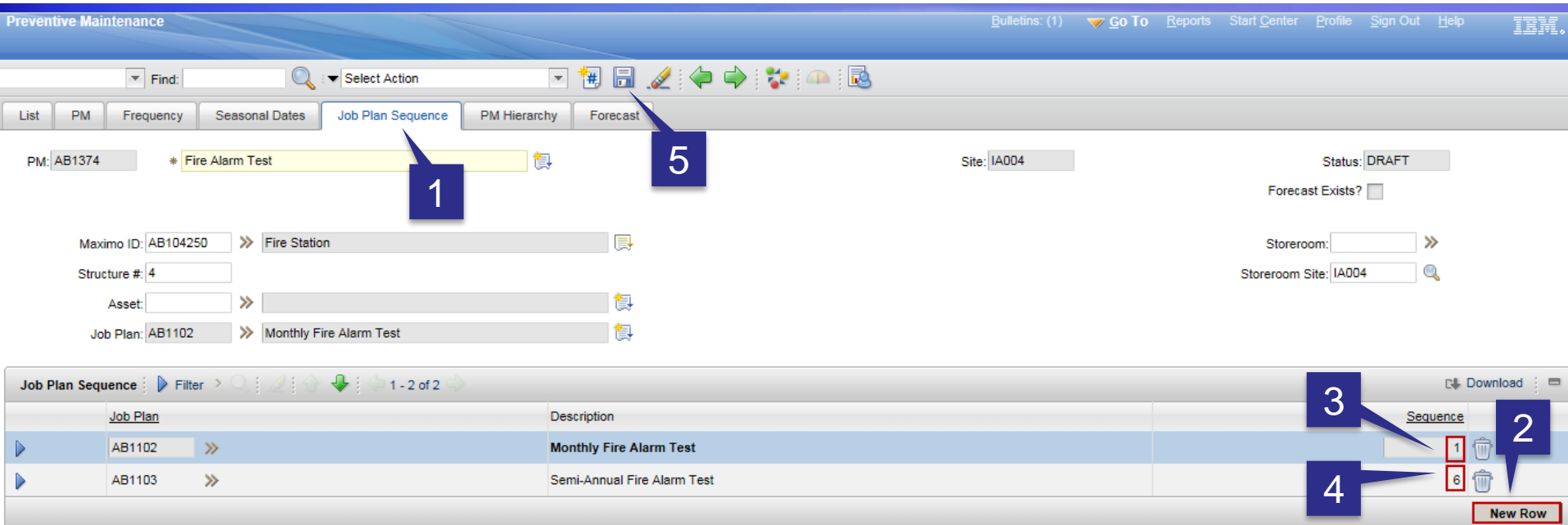

- 1. Select the 'Job Plan Sequence' tab.
- 2. Select 'New Row'.
- 3. Enter the first 'Job Plan'. This will have a 'Sequence' of 1 because the PM 'Frequency' is Monthly.
- 4. Enter the second 'Job Plan'. This will have a 'Sequence' of 6 because the PM is due every 6 months.
- 5. 'Save' the record.

## Changing the PM Status

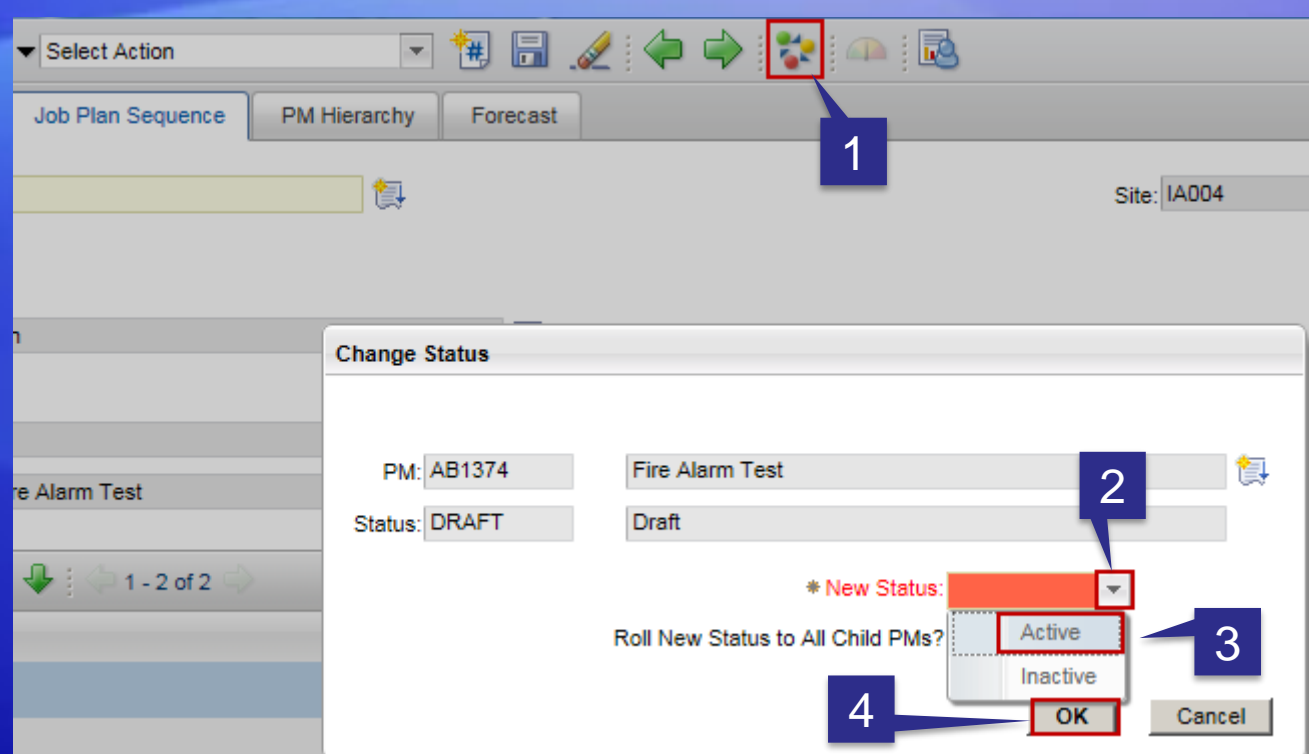

- 1. Click on the mulit-colored icon.
- 2. Select the down arrow for 'New Status'.
- 3. Select 'Active'.
- 4. Select 'OK'.

## Duplicating a PM

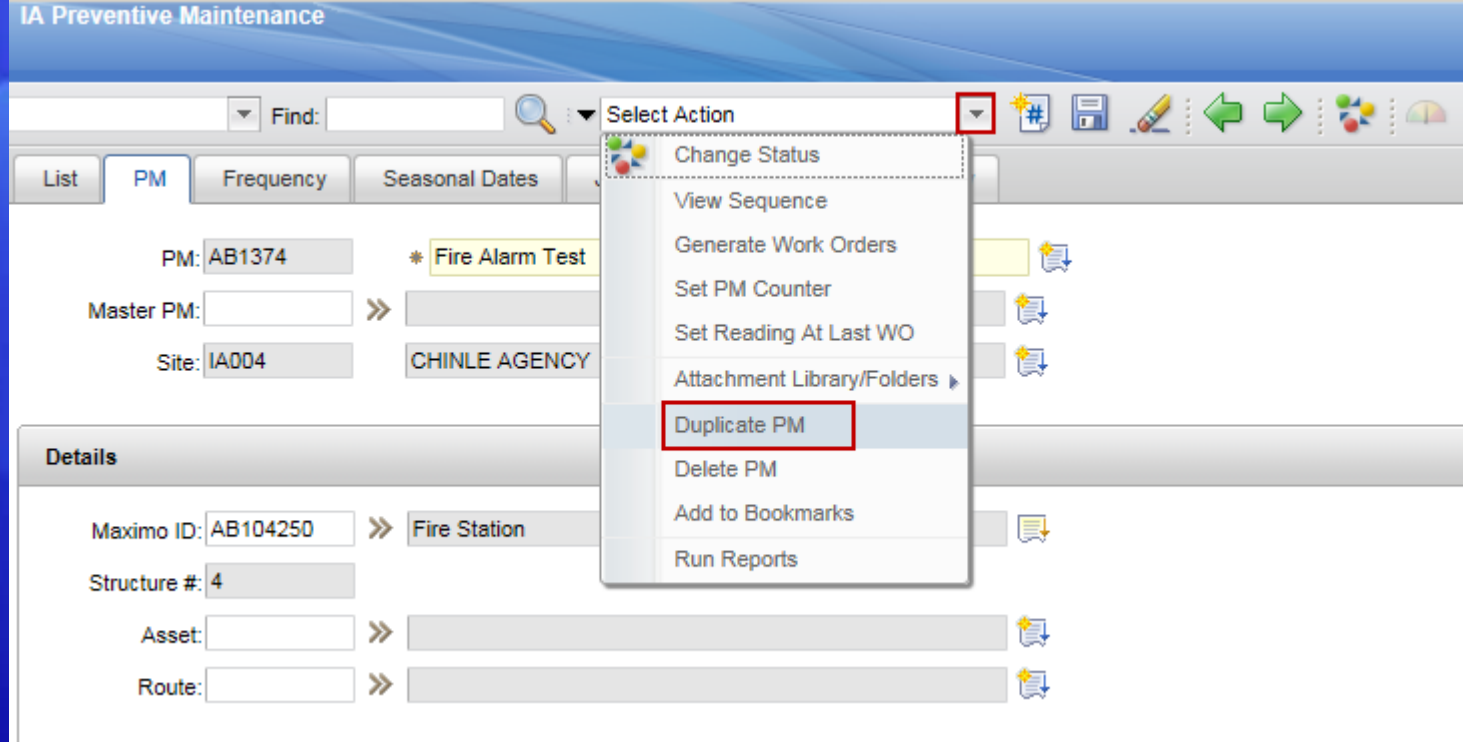

Select the PM that needs to be duplicated.

- 1. Click on the 'down arrow' next the 'Select Action' field.
- 2. Select 'Duplicate PM'.

# Duplicating a PM

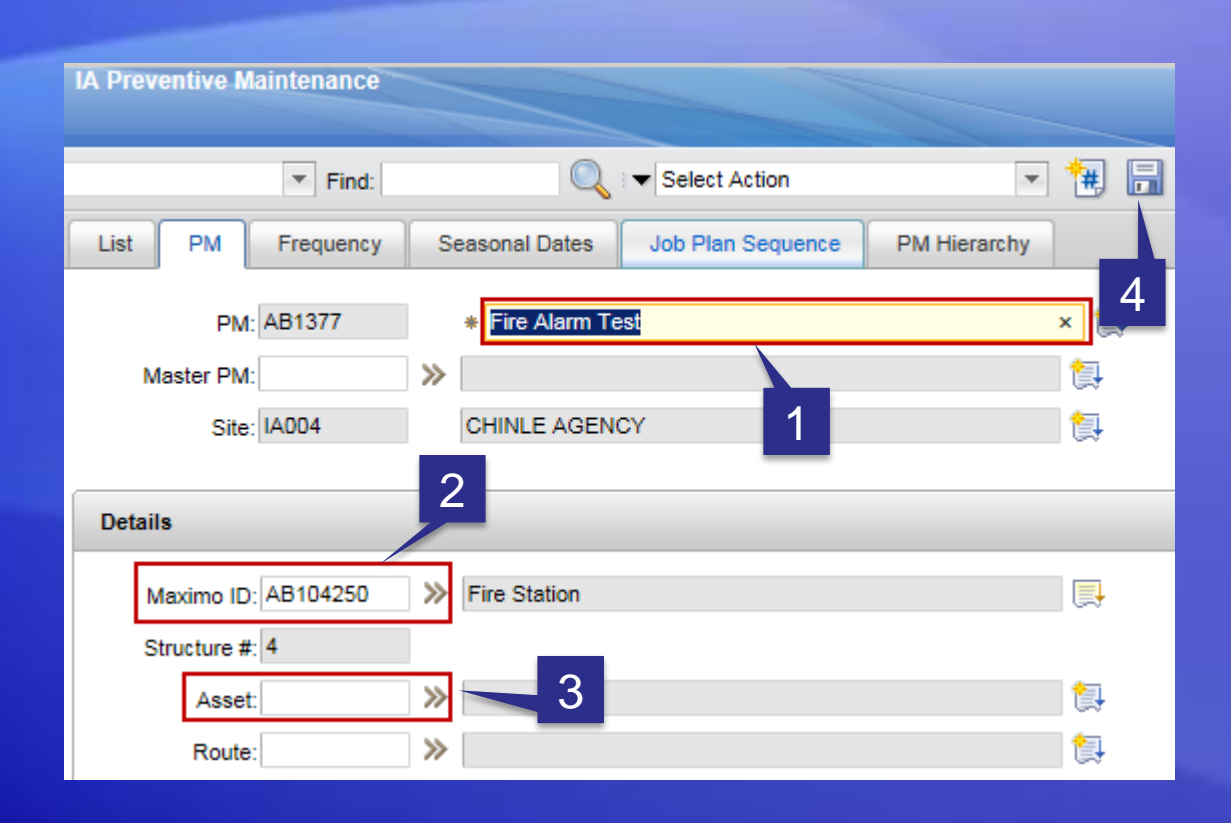

- 1. Update the 'Description' (if necessary).
- 2. Update the 'Maximo ID' (if necessary).
- 3. Update the 'Asset' (if necessary).
- 4. 'Save' the record.

# Duplicating a PM

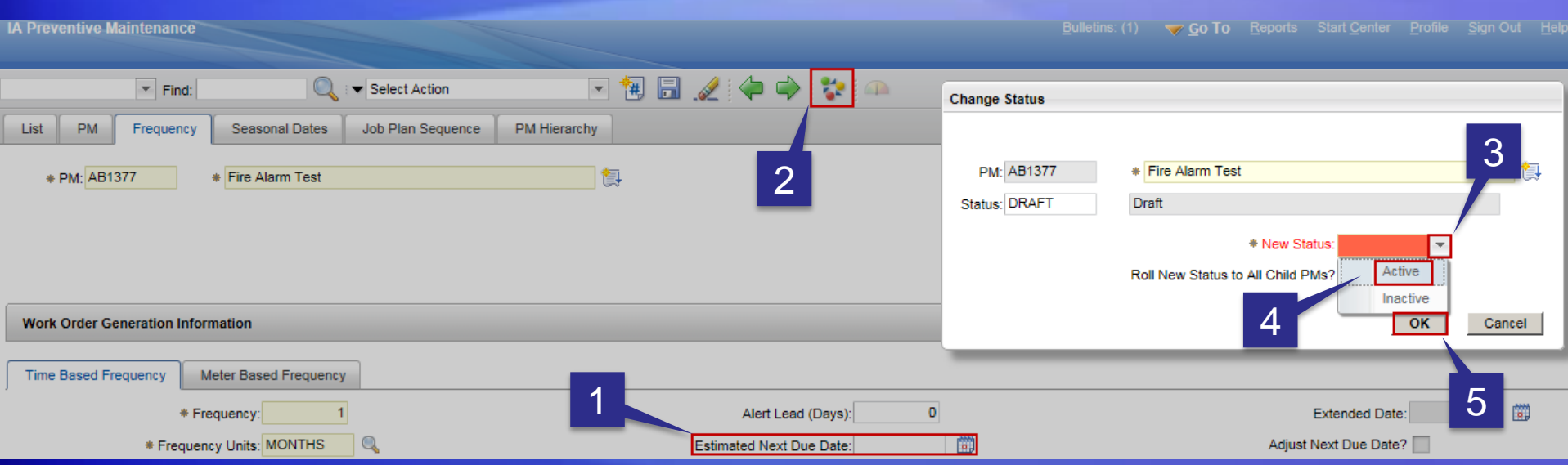

- 1. Enter a new 'Estimated Next Due Date'.
- 2. Select the muli-colored icon to change the status from 'Draft'.
- 3. Click on the 'down arrow' next to the 'New Status' field.
- 4. Select 'Active'.
- 5. Select 'OK'.

# Generating Work Orders from a PM

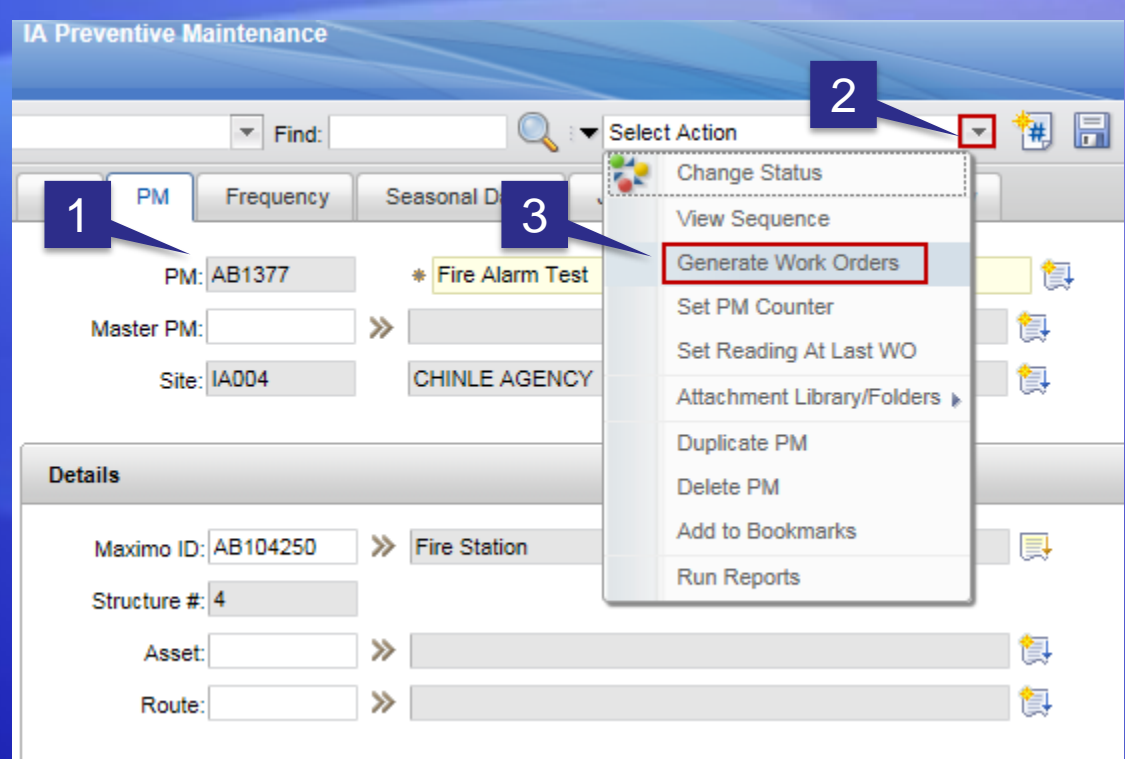

- 1. Select the PM that you want to generate a work order.
- 2. Click on the 'down arrow' next to the 'Select Action field.
- 3. Select 'Generate Work Orders'.

# Generating Work Orders from a PM

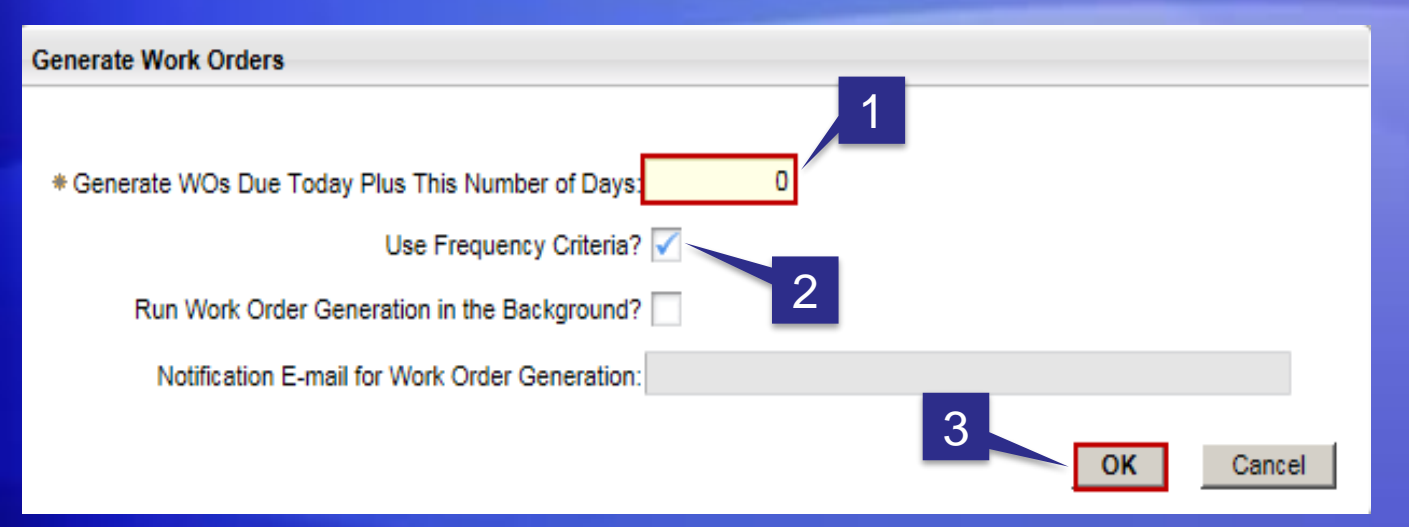

- 1. The value in this field allows users to generate work orders in advance of the PM's 'Next Due Date'. For example: If you put a value of '10' in this field IA-FMS would look 10 days into the future and generate work orders from PMs that are due in the next 10 days.
- 2. If this box becomes 'unchecked' IA-FMS will ignore the PM 'Next Due Date' and generate work orders.
- 3. Select 'OK'
- 4. This is the work order number that was generated by the PM.

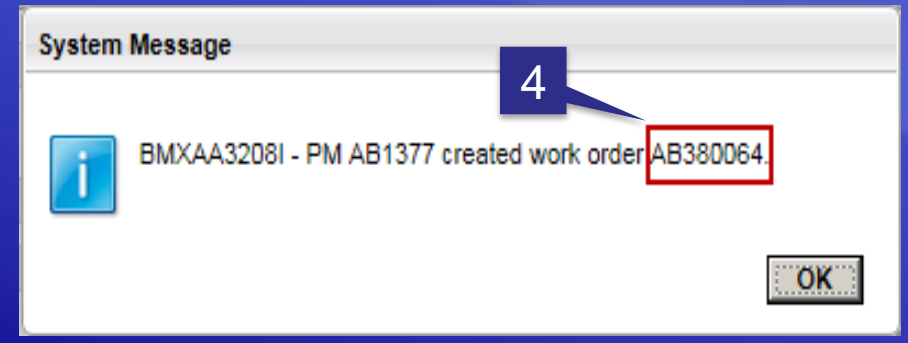

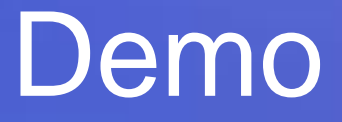

### Preventive Maintenance